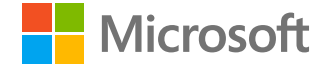

# Windows Virtual Desktop krok za krokem

Lukáš Patka pro DAQUAS a jeho partnery

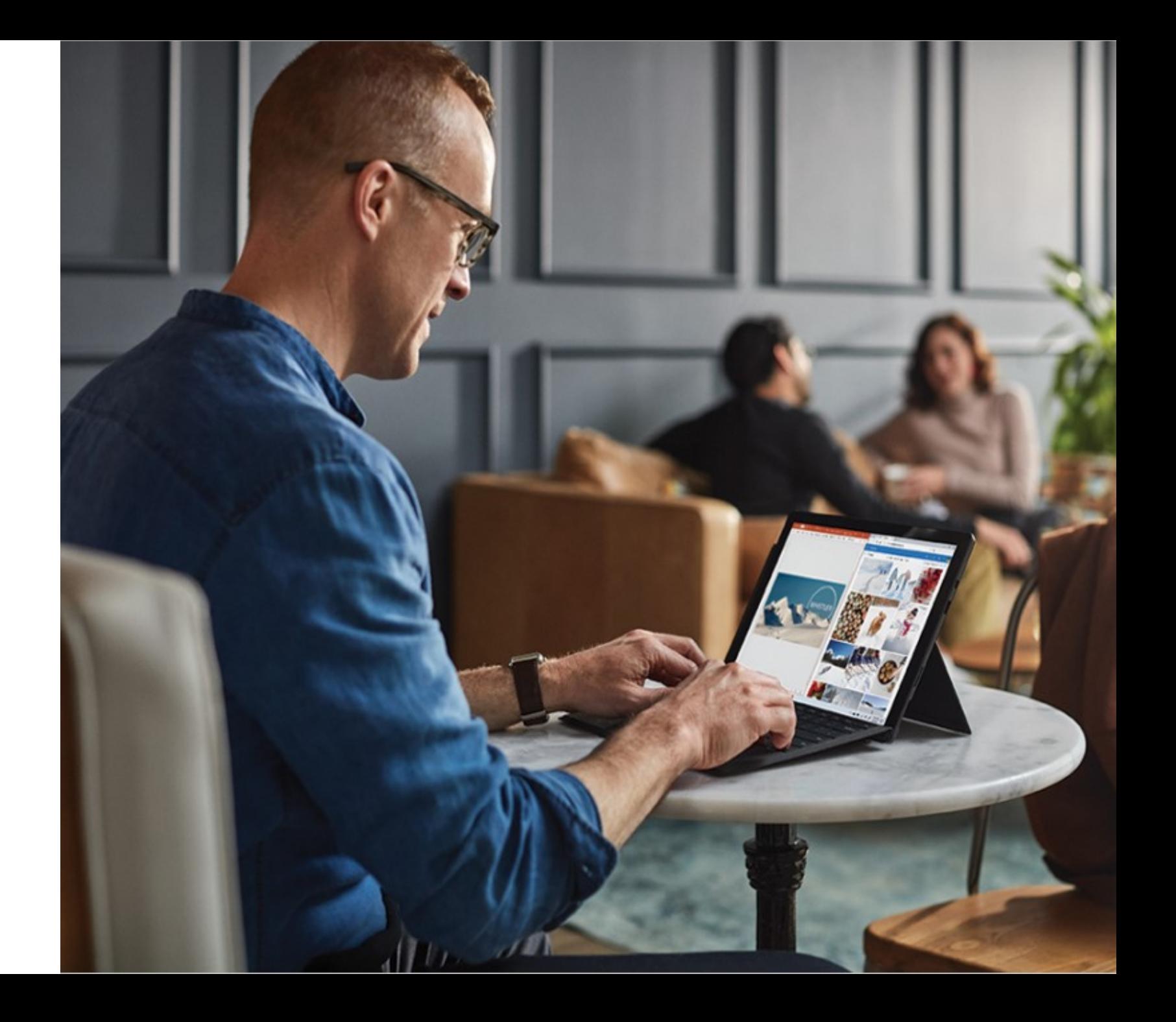

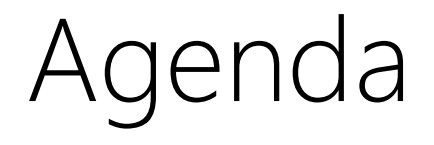

- Architektura
- Zprovoznění WVD
- Nástroje pro zálohování, správu WVD a aplikací
- Sizing a cena

# WVD = hostované pracovní prostředí Windows

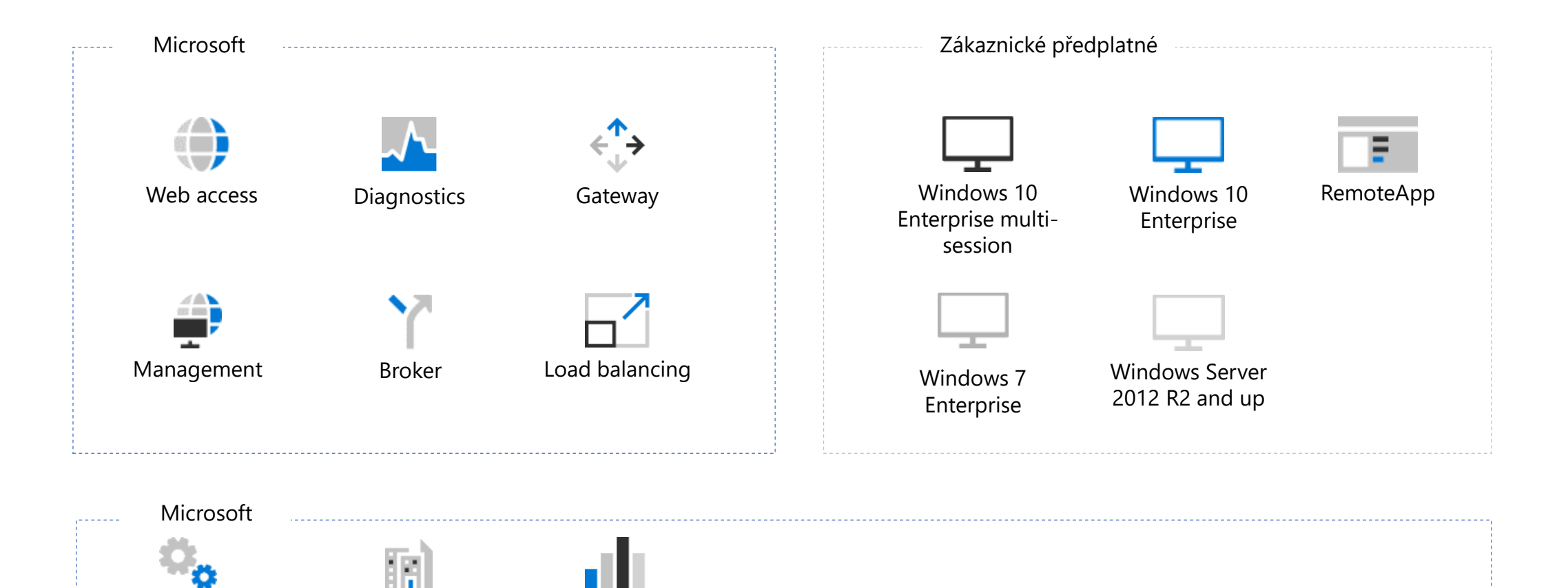

Compute Storage Network

Podporované OS

Windows 10 Enterprise Multi-session

Windows 10 Enterprise Single-Session

Windows 7 Single-Session

Windows Server 2019

Windows Server 2016

Windows Server 2012 R2

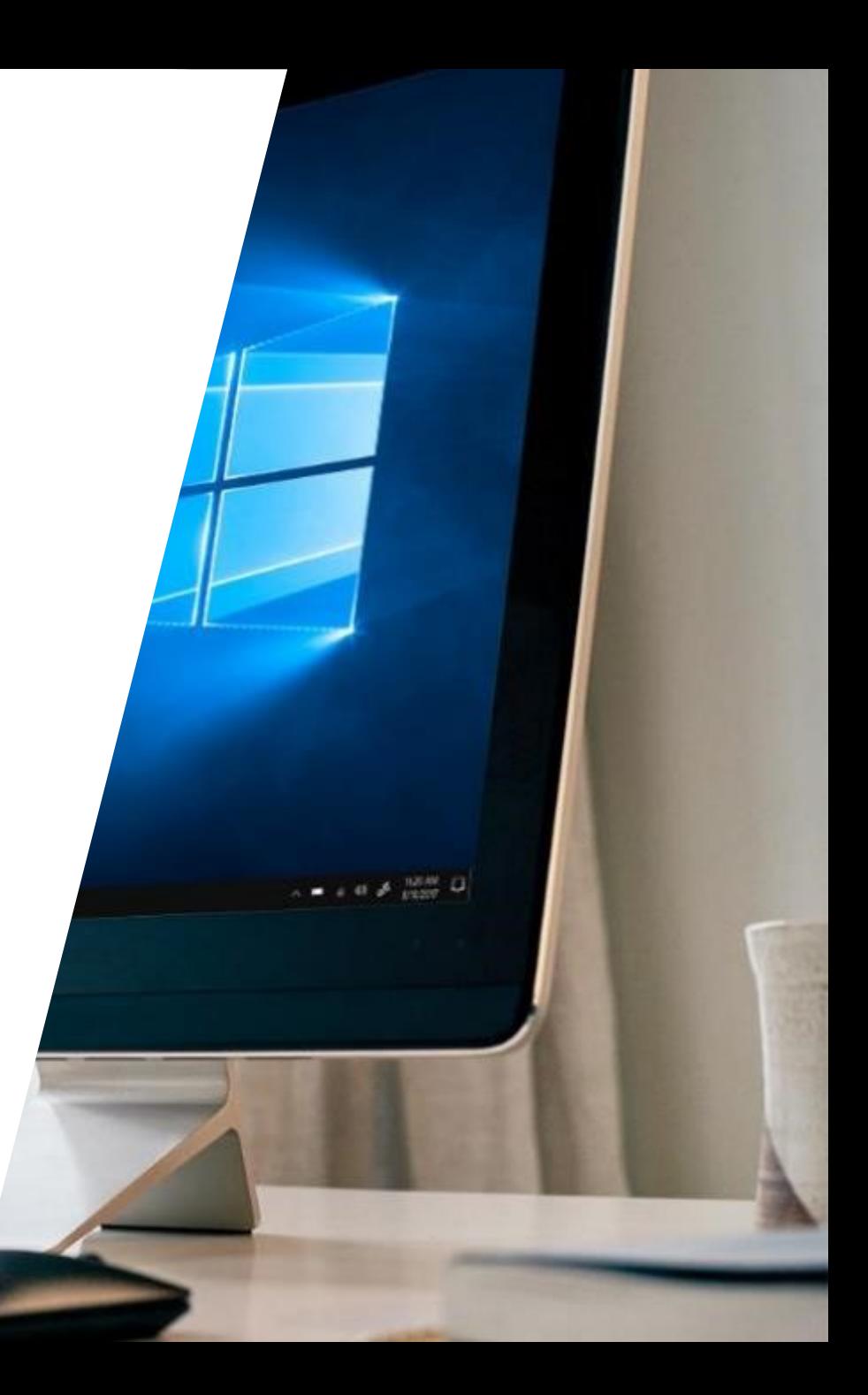

# Způsoby nasazení WVD

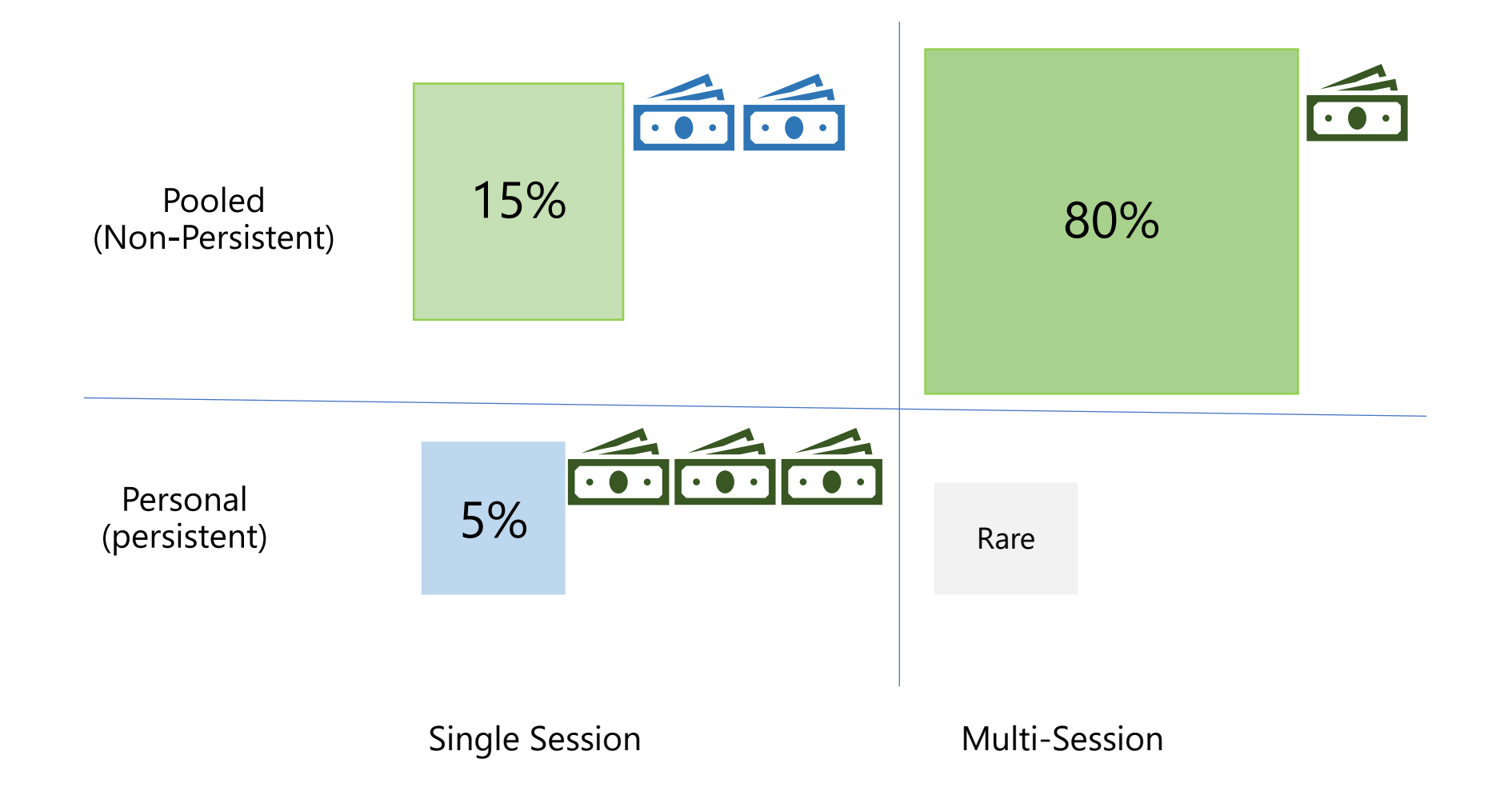

# Doporučený způsob nasazení - sdílený desktop

- Proč Desktop a ne server ?
	- Uživatelé jsou zvyklí na desktop prostředí
	- Desktop prostředí nevyžaduje RDS CALy
- Proč celý desktop a ne remoteapp ?
	- Uživatelé si na desktopu mohou nechat rozdělanou práci a připojit se k němu odkudkoliv, z libovolného zařízení
- Proč sdílený desktop a ne personální počítač pro každého ?
	- W10 Enterprise Multisession umožňuje připojení více uživatelů k jednomu stroji, čímž významně šetří náklady na provoz

# Architektura

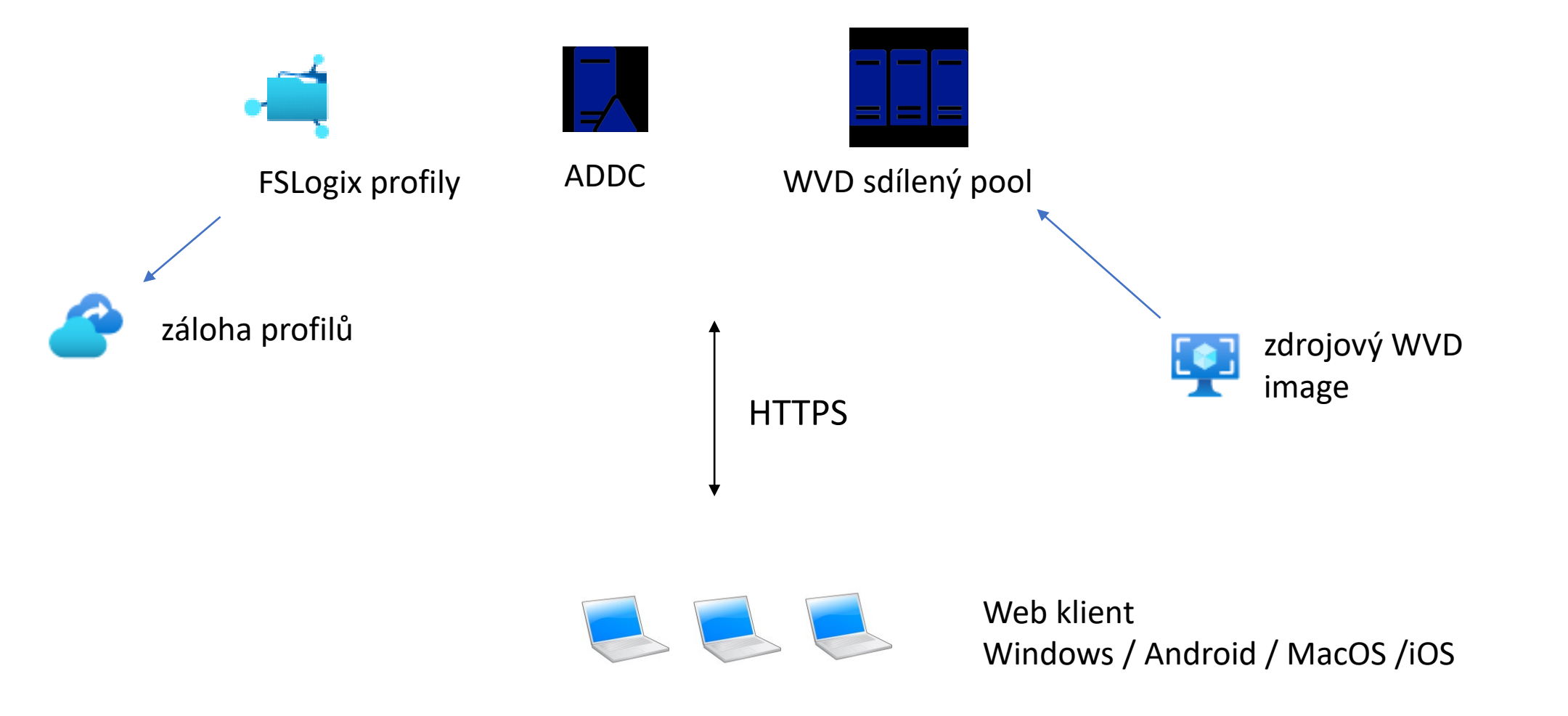

# Architektura – body k diskuzi

- Proč ADDC a ne AAD ?
	- WVD nepodporuje přímo AAD, jen AADDS, které jsou relativně drahé
- Proč FSLogix a ne UPD ?
	- User Profile Disky nebudou do budoucna ve WVD podporovány
	- FSLogix jsou oproti UPD rychlejší a lépe řeší integraci s O365
- Proč Azure Files a ne klasický fileshare pro FSLogix profily ?
	- Azure Files nově podporují integraci s ADDS. Oproti klasickému fileshare se jedná o vysoce dostupnou službu pro jejíž provoz není potřeba žádný VM.

### Napojení na ADDS / AAD DS

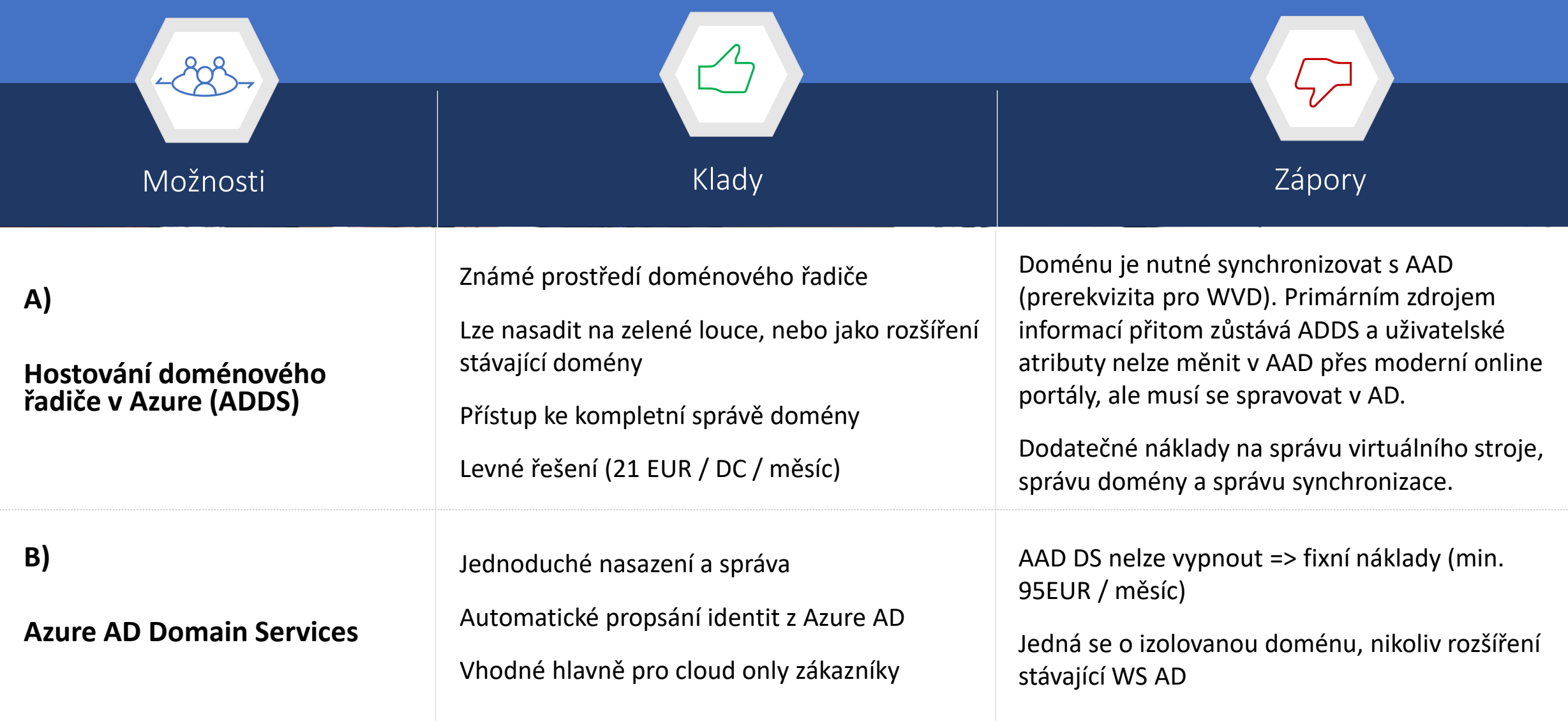

# A) Příprava infrastruktury – ADDS

- Vytvoření virtuální sítě a doménového řadiče
	- [Jak správně nasadit ADDC v Azure](https://docs.microsoft.com/en-us/azure/architecture/reference-architectures/identity/adds-extend-domain#recommendations)
	- Připojení k VM
		- [Point-to-site VPN,](https://docs.microsoft.com/en-us/azure/vpn-gateway/vpn-gateway-howto-point-to-site-resource-manager-portal) [Site-to-site VPN](https://docs.microsoft.com/en-us/azure/vpn-gateway/vpn-gateway-howto-site-to-site-resource-manager-portal)
		- [Azure Bastion Host](https://docs.microsoft.com/en-us/azure/bastion/bastion-create-host-portal)
	- [Nastavení DNS](https://docs.microsoft.com/en-us/azure/virtual-network/virtual-networks-name-resolution-for-vms-and-role-instances#specify-dns-servers) (custom DNS, ..)
	- [Synchronizace do AAD](https://docs.microsoft.com/en-us/azure/active-directory/hybrid/how-to-connect-install-select-installation)
	- [Správa Windows aktualizací](https://docs.microsoft.com/en-us/azure/automation/automation-update-management)
	- Z[álohování ADDS](https://docs.microsoft.com/en-us/azure/backup/backup-azure-system-state)

# B) Příprava infrastruktury – AAD DS

- Vytvoření AAD Domain Services
	- [Jak správně nasadit Azure AD Domain Services](https://docs.microsoft.com/en-us/azure/active-directory-domain-services/tutorial-create-instance)
	- [Nastavení DNS](https://docs.microsoft.com/en-us/azure/virtual-network/virtual-networks-name-resolution-for-vms-and-role-instances#specify-dns-servers) (custom DNS, ..)

Zprovoznění WVD

- I) Vytvoření WVD tenantu
- II) Vytvoření WVD poolu
- III) Zřízení uživatelských profilů
- IV) Připojení

Pro konfiguraci budete potřebovat PowerShell

Install-Module -Name Microsoft.RDInfra.RDPowerShell

Import-Module -Name Microsoft.RDInfra.RDPowerShell

Tento modul nepodporuje PowerShell Core, nelze tedy spustit v Cloud Shell a na MacOS

## I) Vytvoření WVD tenantu

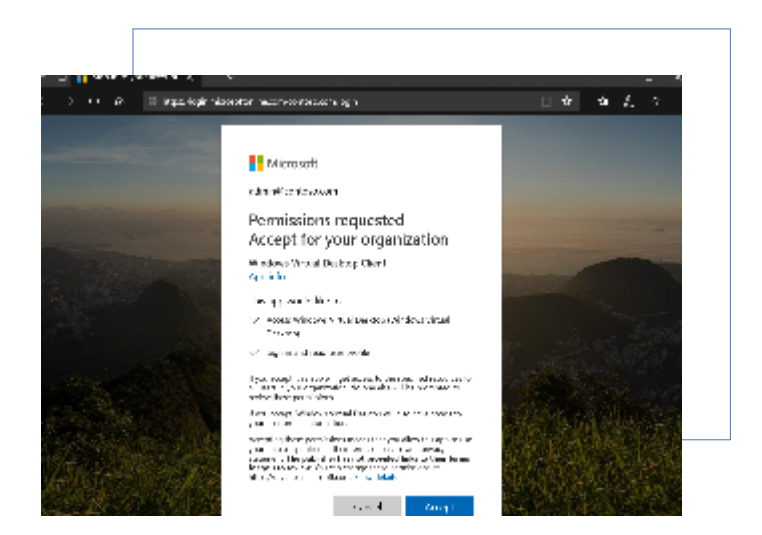

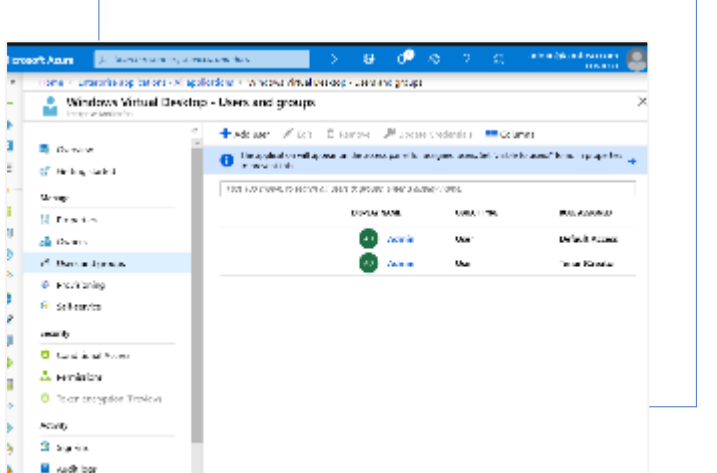

#### **Povolení přístupu k AAD Nastavení rolí pro správu Vytvoření tenantu**

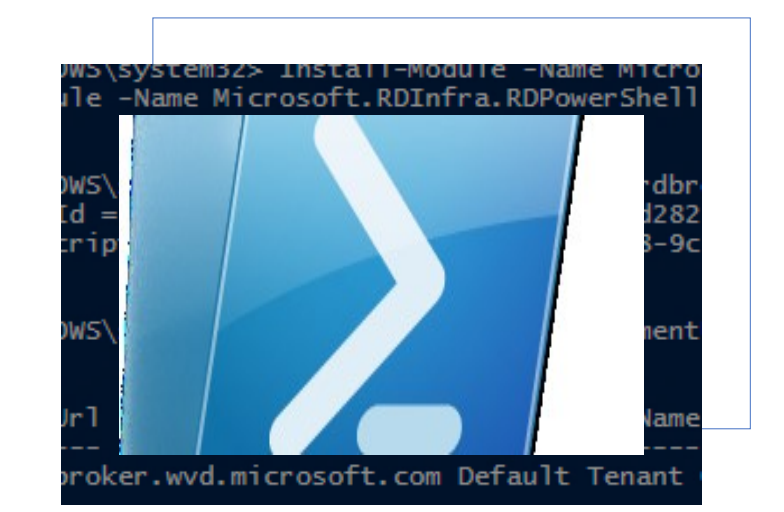

Dokumentace: <https://docs.microsoft.com/en-us/azure/virtual-desktop/>

## 1) Povolení přístupu k AAD (Graph API)

 $\mathbf +$ 

#### https://rdweb.wvd.microsoft.com/

### **Consent pro Server App**

Microsoft

admin@azlabscz.onmicrosoft.com

#### Permissions requested Accept for your organization

**Windows Virtual Desktop** App info

This app would like to:

- $\vee$  Read all users' full profiles
- $\vee$  Read all users' full profiles
- $\vee$  Read all groups
- $\vee$  Read directory data
- $\vee$  Read directory data
- $\vee$  Read all users' basic profiles
- $\vee$  Read all users' full profiles

If you accept, this app will get access to the specified resources for all users in your organization. No one else will be prompted to review these permissions.

Accepting these permissions means that you allow this app to use your data as specified in their terms of service and privacy statement. You can change these permissions at https://myapps.microsoft.com. Show details

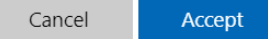

#### **Consent pro Client App**

**Nicrosoft** 

admin@azlabscz.onmicrosoft.com

**Permissions requested** Accept for your organization

Windows Virtual Desktop Client App info

This app would like to:

- $\vee$  Sign in and read user profile
- V Access Windows Virtual Desktop (Windows Virtual Desktop)

If you accept, this app will get access to the specified resources for all users in your organization. No one else will be prompted to review these permissions.

If you accept, Windows Virtual Desktop will also have access to your user profile information.

Accepting these permissions means that you allow this app to use your data as specified in their terms of service and privacy statement. You can change these permissions at https://myapps.microsoft.com. Show details

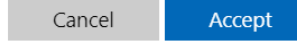

**Enterprise applications** AZlabs CZ - Azure Active Directory

#### **NAME**

m

 $\Rightarrow$ 

6

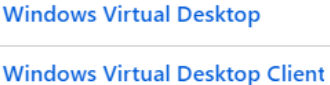

## 2) Přidělení oprávnění pro správu

Home > AZlabs CZ > Enterprise applications - All applications > Windows Virtual Desktop - Users and groups

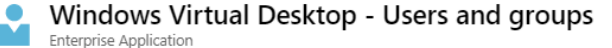

 $\bullet$  Edit  $\bar{m}$  Remove  $\bullet$  Update Credentials  $\vert$  **EE Columns** 

Home > AZlabs CZ > Enterprise applications - All applications > Windows Virtual Desktop - Users and groups > Add Assignment

**Add Assignment** AZlabs CZ

Groups are not available for assignment due to your Active Directory plan level.

Users 1 user selected.

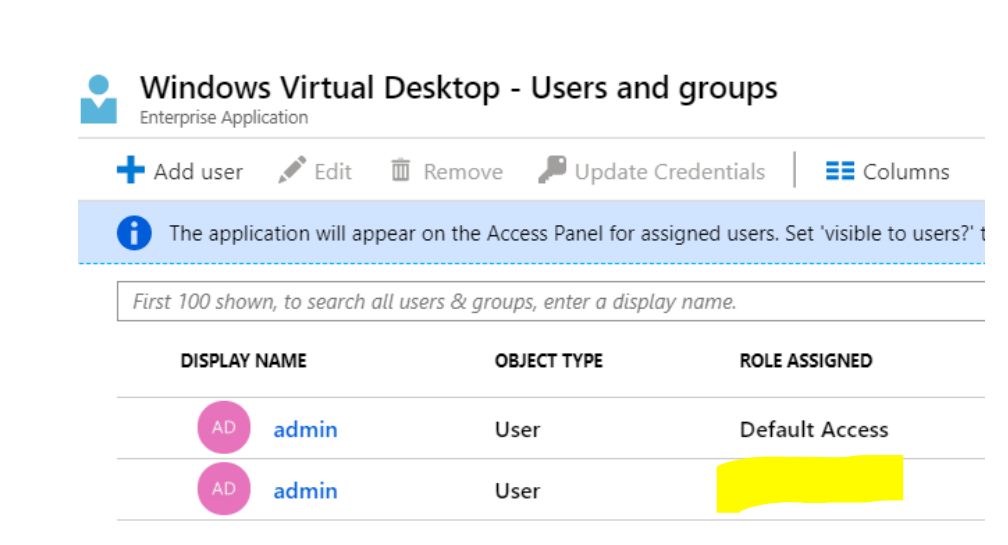

### 3) Založení nového WVD tenantu / workspace

Add-RdsAccount -DeploymentUrl "https://rdbroker.wvd.microsoft.com"

New-RdsTenant -Name <TenantName> -AadTenantId <DirectoryID> -AzureSubscriptionId <SubscriptionID>

### 4) Nastavení dalších správců WVD

New-RdsRoleAssignment -RoleDefinitionName "RDS Owner" -SignInName <UPN> -TenantName <WVDTenant>

### II) Vytvoření WVD poolu

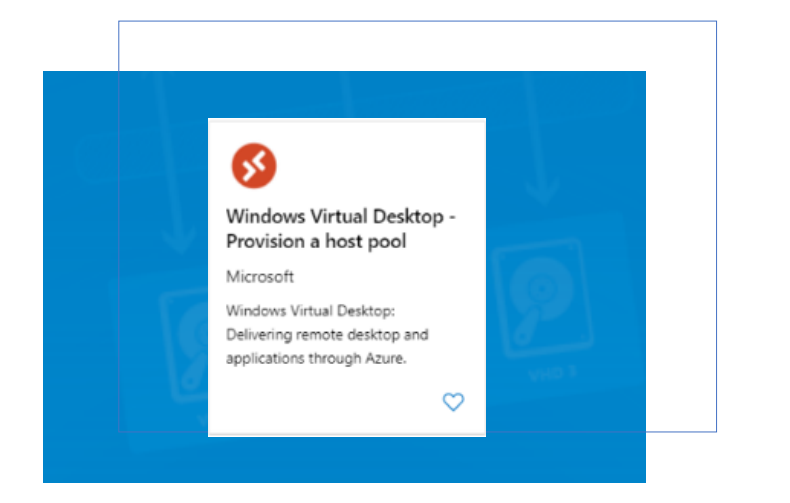

#### **Instalace z Markeplace** *Nastavení* **WVD**

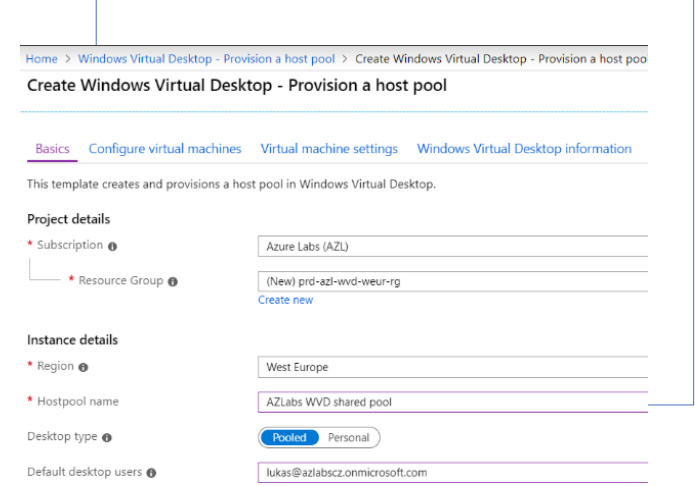

### 1) Instalace WVD z Marketplace

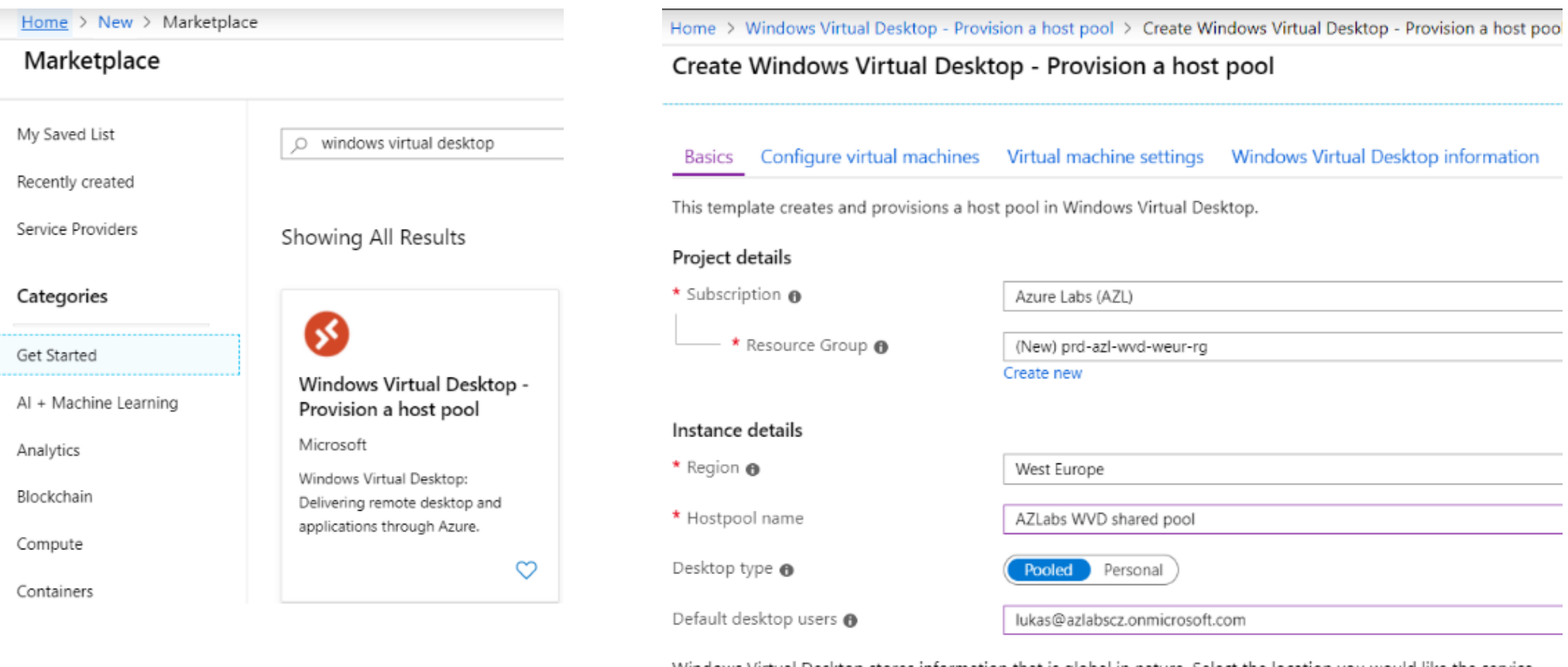

Windows Virtual Desktop stores information that is global in nature. Select the location you would like the service metadata to be stored.

#### Learn more

Service metadata location

**United States** 

### 2) Sizing a vlastnosti VM

Home > Windows Virtual Desktop - Provision a host pool > Create Windows Virtual Deskt

#### Create Windows Virtual Desktop - Provision a host pool

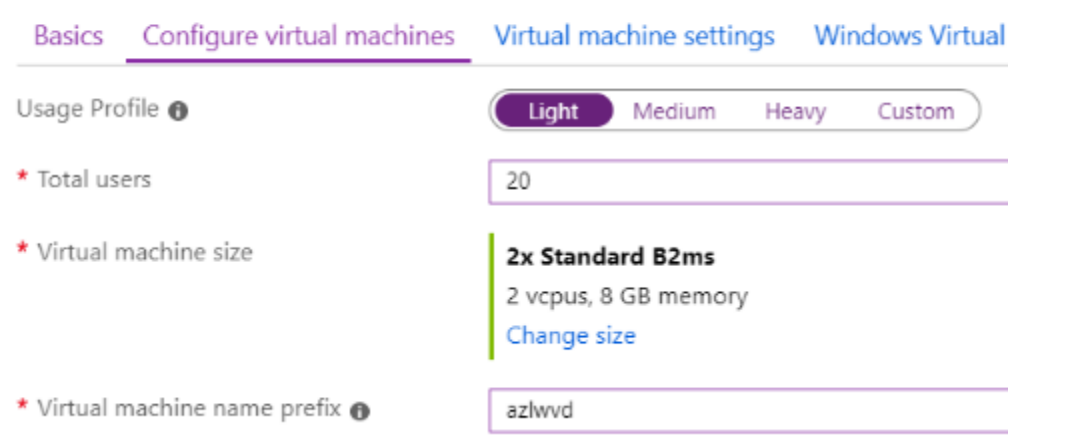

Create Windows Virtual Desktop - Provision a host pool Configure virtual machines Virtual machine settings Windows Virtual Desktop information Basics Image source @ Blob storage Managed image Gallery Image OS version Windows 10 Enterprise multi-session with Office 365 ProPlus Disk Type Standard SSD \* AD domain join UPN @ lukas@int.azlabs.cz \* Admin Password @ ................ \* Confirm password ................ Specify domain or OU @ No Yes Domain to join @ int.azlabs.cz (Optional) OU path @ OU=WVDpool,OU=AZLabs,DC=int,DC=azlabs,DC=cz Configure virtual networks \* Virtual network @ poc-azl-wvd-vnet Create new

Home > Windows Virtual Desktop - Provision a host pool > Create Windows Virtual Desktop - Provision a host poo

\* vmSubnet @

Manage subnet configuration

wvdpool (10.0.0.0/24)

### 3) Provázání poolu s WVD tenantem

Home > Windows Virtual Desktop - Provision a host pool > Create Windows Virtual Desktop - Provision a host pool

#### Create Windows Virtual Desktop - Provision a host pool

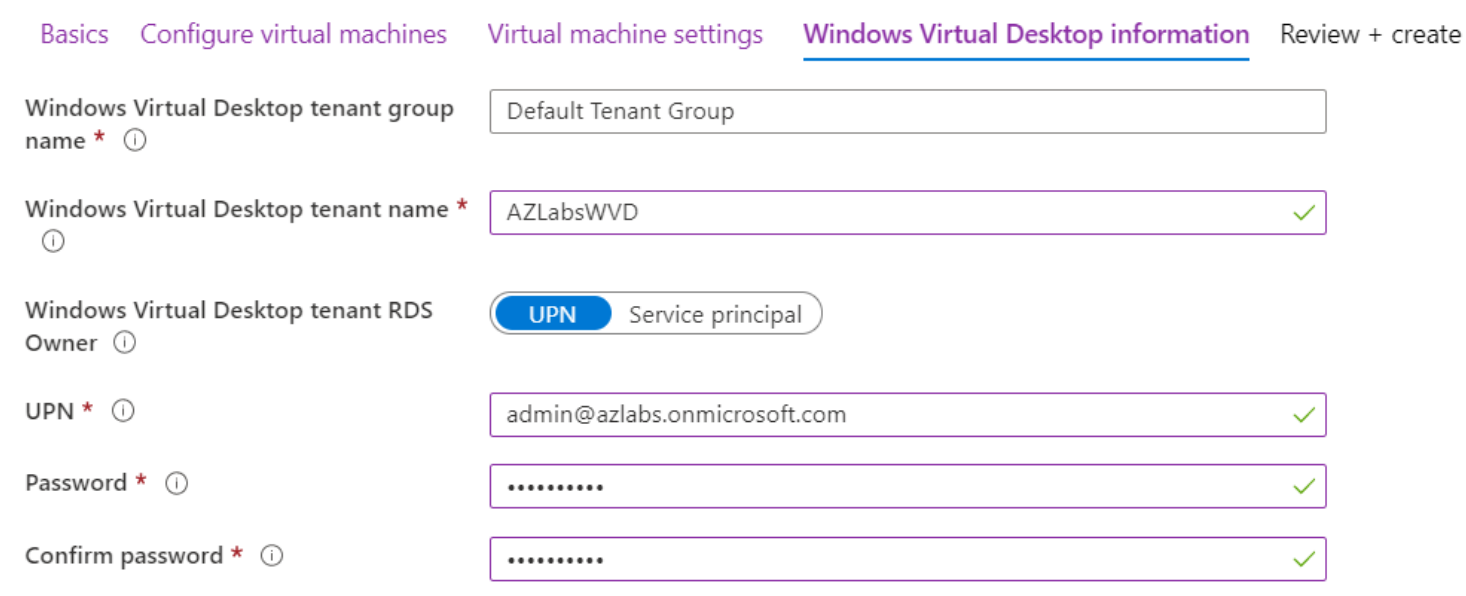

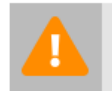

You cannot enter a user account that requires MFA. If you intend to use MFA, consider creating a service principal ජ for this purpose.

## III) Zřízení uživatelských profilů

FSLogix profily hostované na Azure Files

- Konfigurace se liší podle toho, zda jste WVD připojili do
	- AAD DS: v GA od 08/2019 ve většine regionů

(<https://docs.microsoft.com/en-us/azure/storage/files/storage-files-identity-auth-active-directory-domain-service-enable>)

- ADDS: aktuálně (03/2020) v preview, ve vybraných regionech (NE west europe)

(<https://docs.microsoft.com/en-us/azure/storage/files/storage-files-identity-auth-active-directory-enable>)

Tento návod se věnuje pouze připojení Azure Files do ADDS. Postup pro AAD DS naleznete v dokumentaci viz odkaz výše.

### 1) Vytvoření storage account a file share

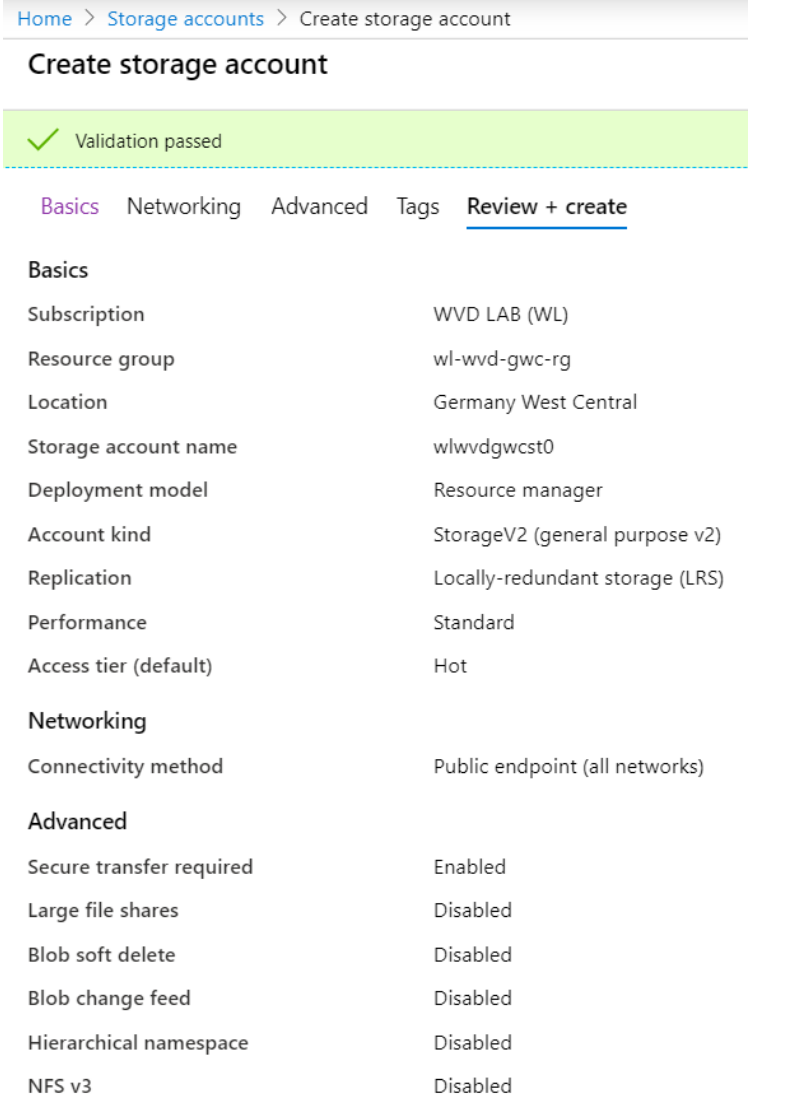

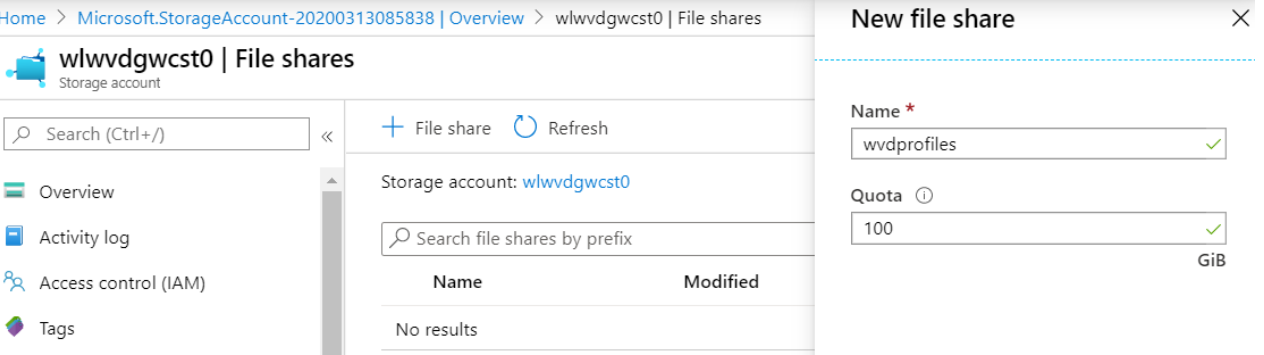

Název storage account max 15 znaků (Kerberos limit pro computer account)

Podporované regiony pro integraci s ADDS (stav k 03/2020) - Všechny regiony, KROMĚ

- West US
- West US 2
- East US
- $\bullet$  East US 2
- West Europe
- North Europe

### 2) Připojení storage do domény

Import-Module -name AzFilesHybrid

(ke stažení z [https://github.com/Azure-Samples/azure-files-samples/releases\)](https://github.com/Azure-Samples/azure-files-samples/releases)

\$storageAccount = Get-AzStorageAccount -ResourceGroupName <název RG> -Name <název storage account>"

join-AzStorageAccount -StorageAccount \$storageAccount -DomainAccountType ComputerAccount

-OrganizationalUnitDistinguishedName <DN organizační jednotky>

(cmdlet spustit z PC v doméně)

### 3) Kontrola nastavení

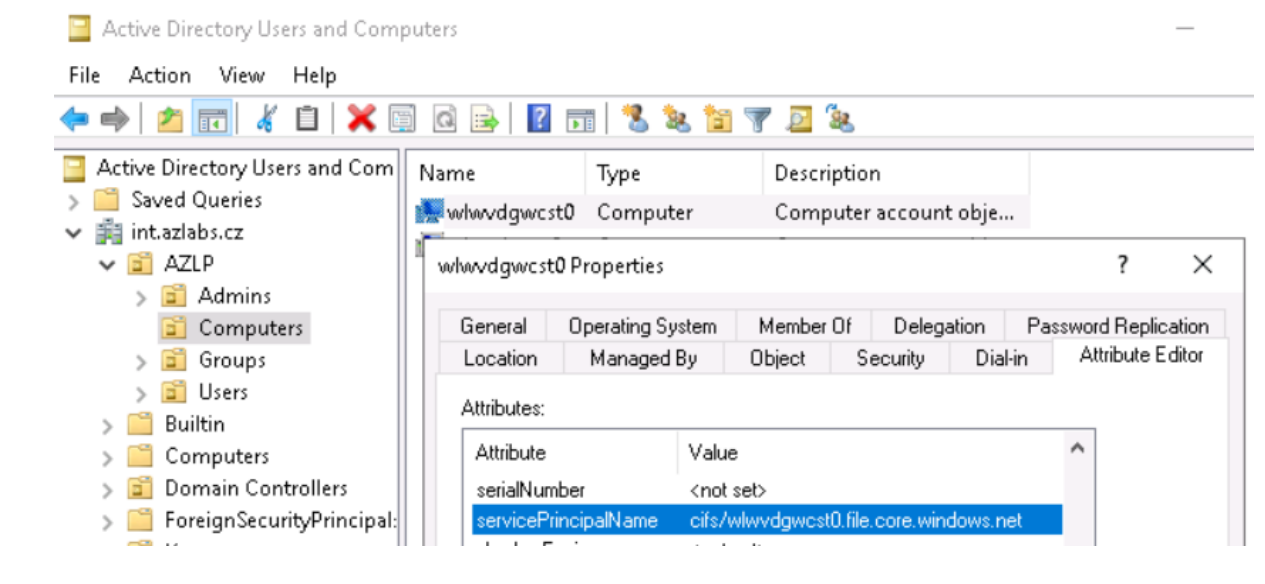

#### Kontrola

- v AD vytvořen nový computer objekt s SPN "cifs/…file.core.windows.net"
- V Azure povolena integrace s AD

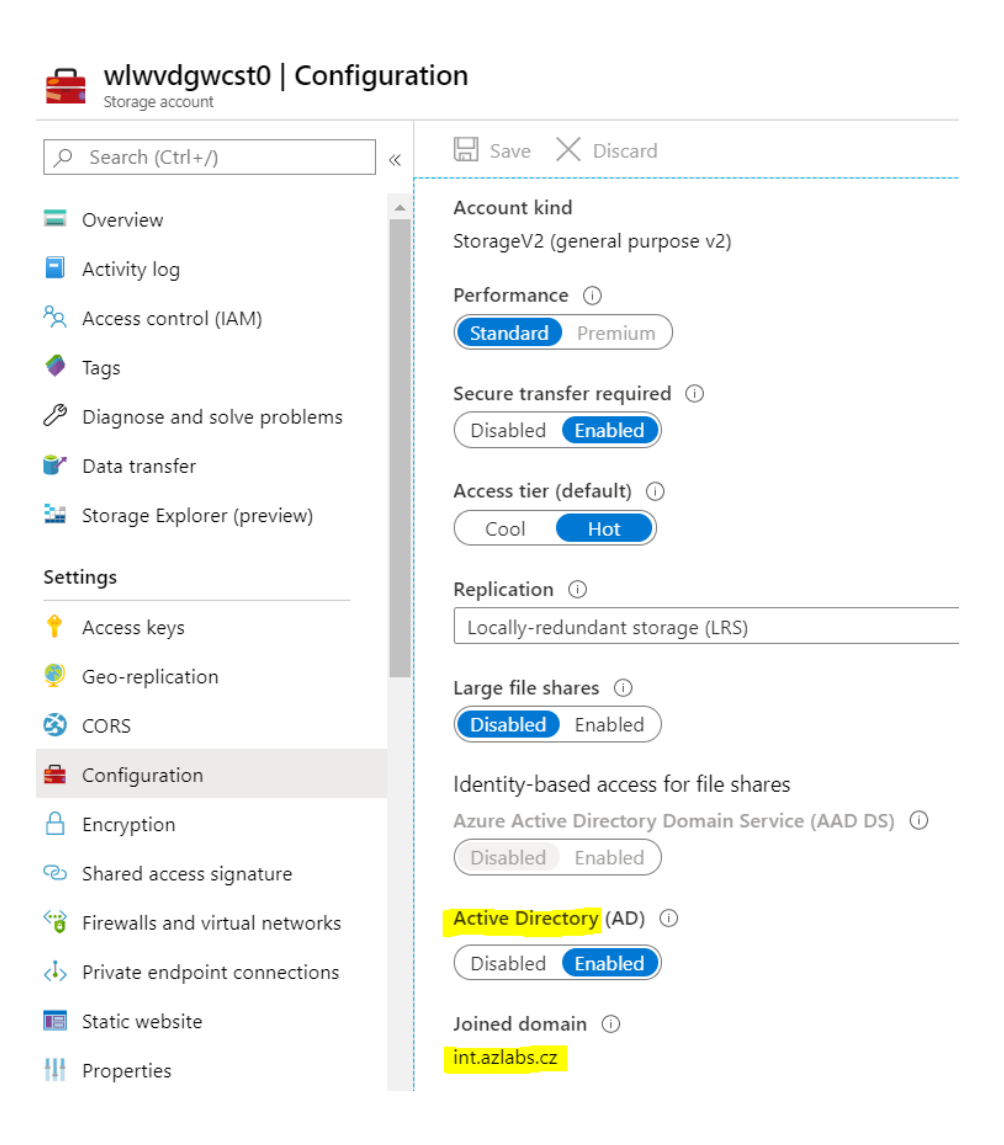

## 4) Nastavení oprávnění

#### **Azure oprávnění NTFS oprávnění**

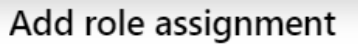

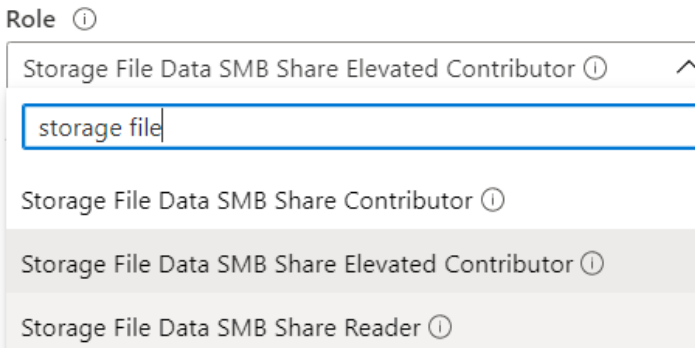

#### Oprávnění pro uživatele:

Storage File ..Share Contributor

#### Admin oprávnění – nastavení NTFS:

Storage File .. Elevated Contributor

Namapujte Azure Files jako síťový disk po účtem s oprávněním "Storage file .. Elevated Contributor"

net use p: \\<storage>.file.core.windows.net\wvdprofiles

#### Nastavte oprávnění na root složky (p:)

<https://docs.microsoft.com/en-us/fslogix/fslogix-storage-config-ht>

#### Permission entries:

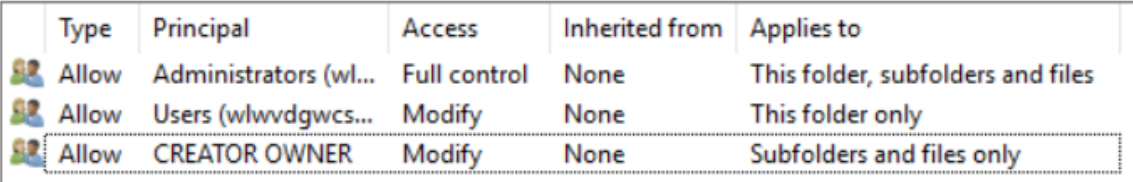

### 5) Nastavení klienta

Nainstalujte FSLogix agenta [\(https://aka.ms/fslogix\\_download](https://aka.ms/fslogix_download))

Nastavte registry: Computer\HKEY\_LOCAL\_MACHINE\software\FSLogix

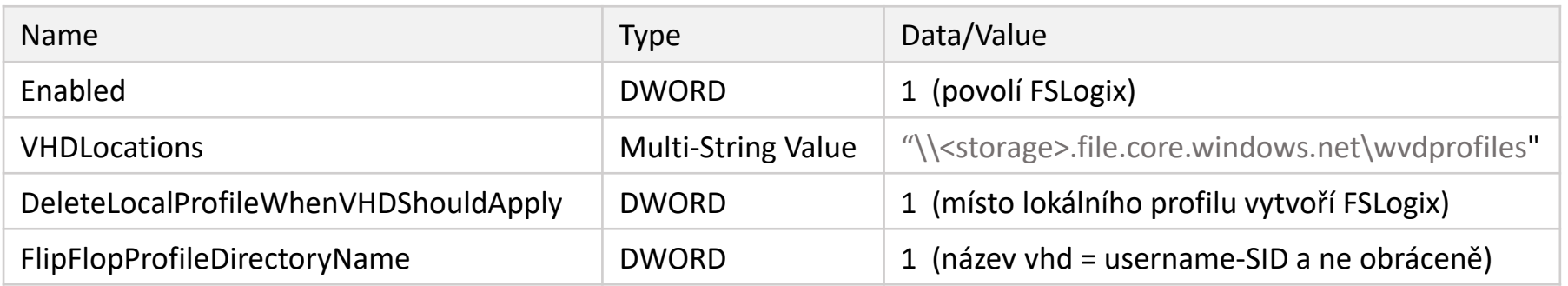

Computer\HKEY\_LOCAL\_MACHINE\SOFTWARE\FSLogix\Profiles **FSLogix** Type Data Name Apps ab (Default) REG\_SZ (value not set) Logging **PIS** DeleteLocalProfi... REG\_DWORD 0x00000001 (1) Profiles **BU** Enabled REG\_DWORD 0x00000001 (1) Sessions **BU** FlipFlopProfileDi... REG\_DWORD 0x00000001 (1) SystemInfo ab VHDLocations REG\_MULTI\_SZ \\wlwvdgwcst0.file.core.windows.net\wvdprofiles Telemetry

<https://docs.microsoft.com/en-us/azure/virtual-desktop/create-host-pools-user-profile>

IV) Připojení

#### **Web Client:**

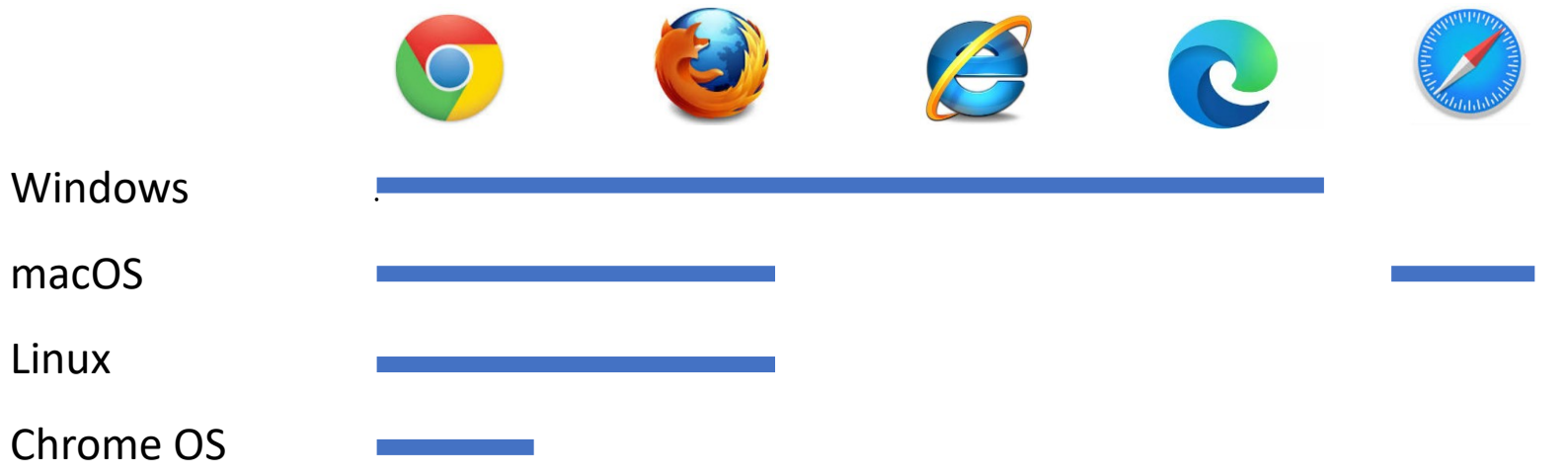

**Desktop Client:** 

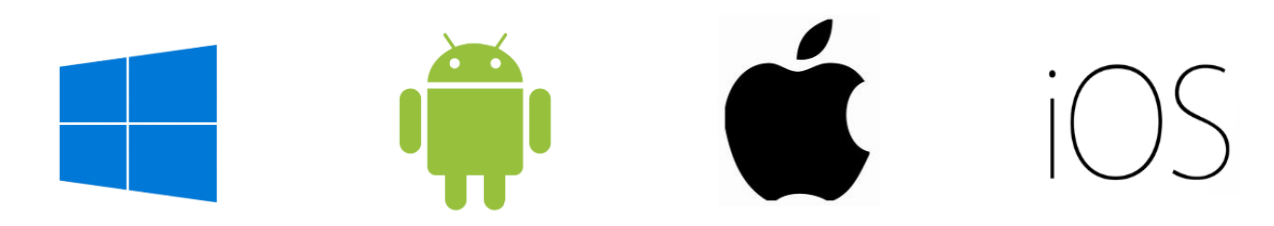

## 1) Test připojení - Web

#### https://rdweb.wvd.microsoft.com/webclient

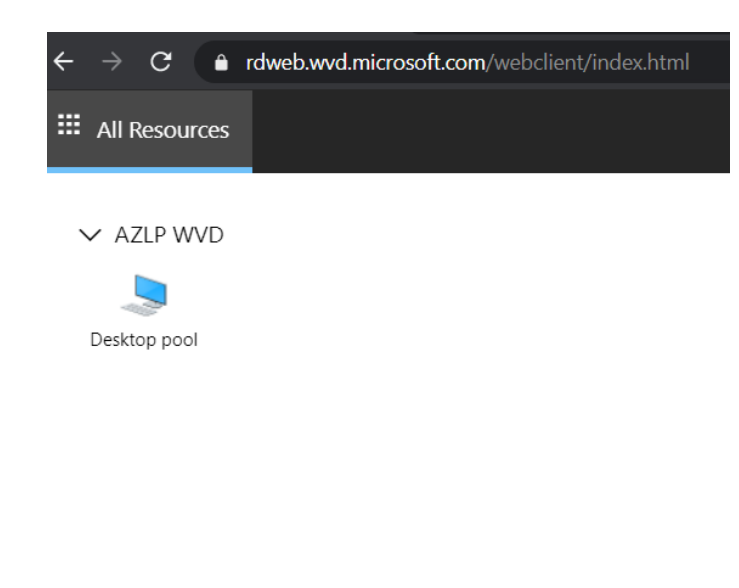

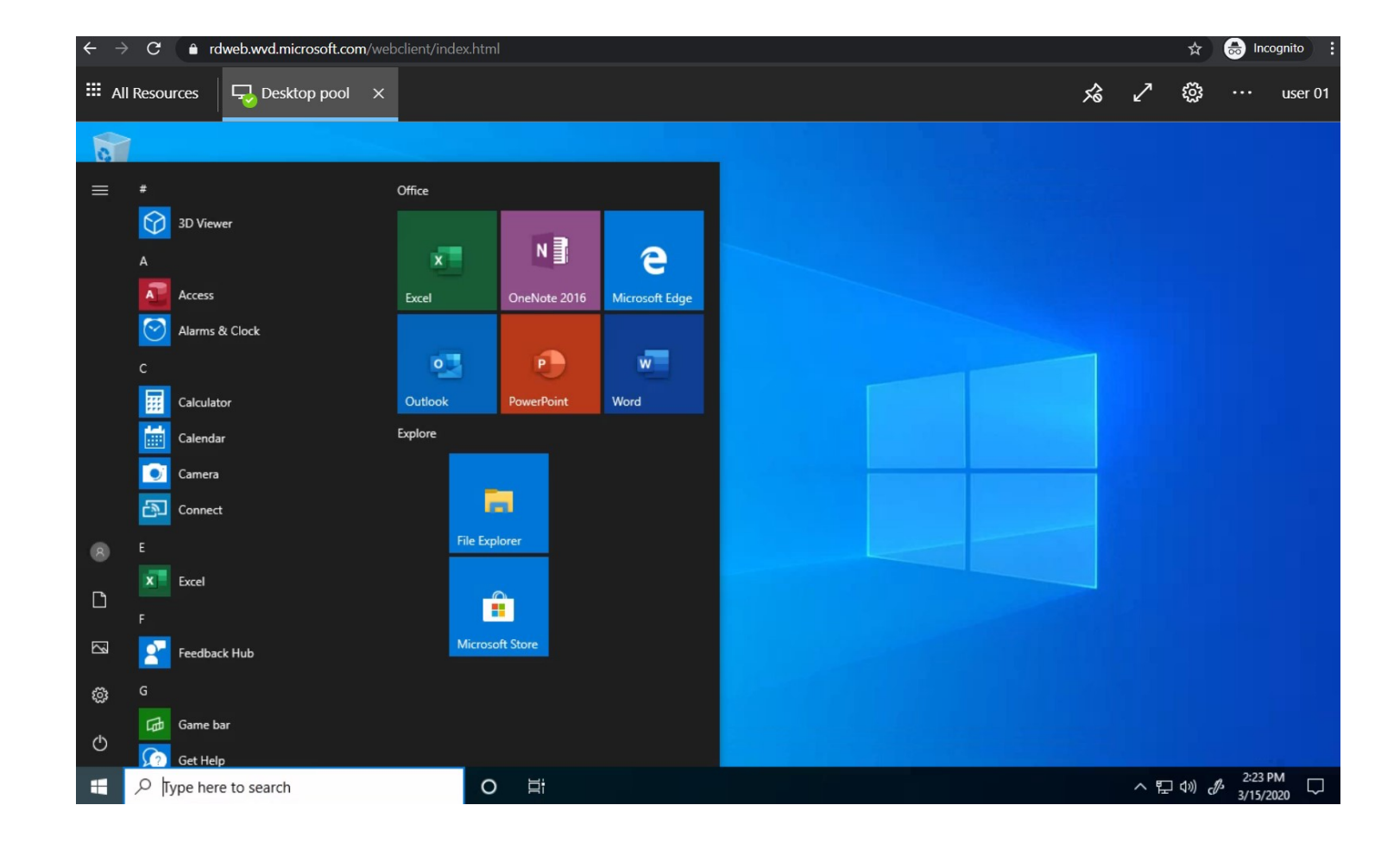

### 2) Test připojení – RD Client

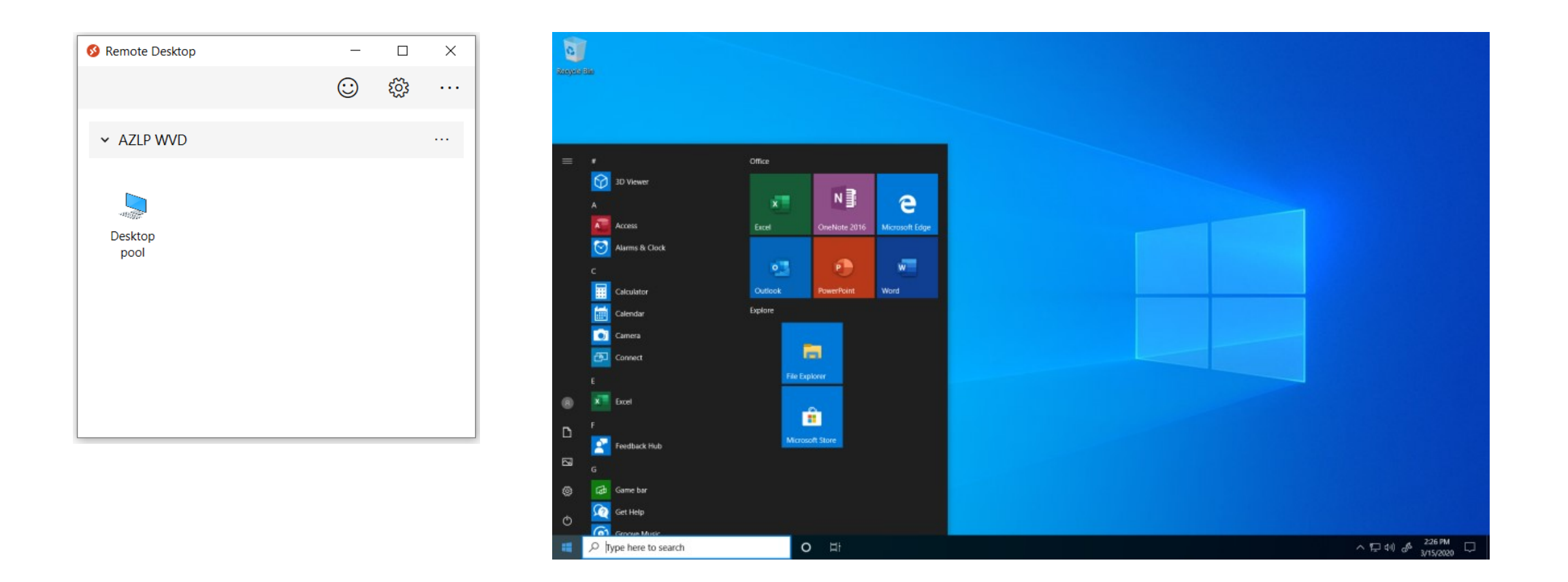

https://docs.microsoft.com/en-us/azure/virtual-desktop/connect-windows-7-and-10

### 3) Kontrola vytvoření uživatelského profilu

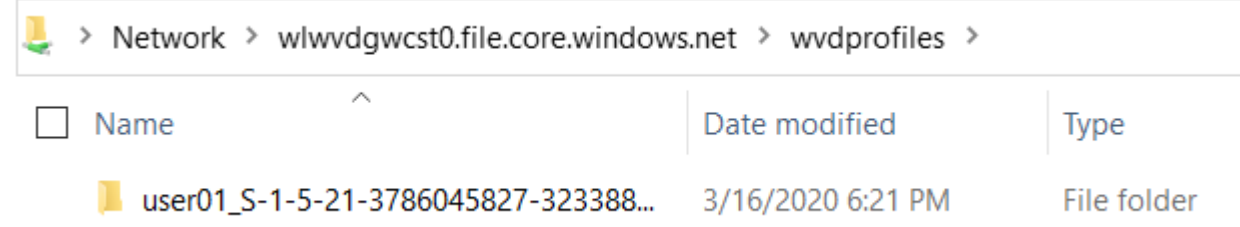

### 4) Přidání dalších uživatelů

Add-RdsAccount -DeploymentUrl "https://rdbroker.wvd.microsoft.com"

Add-RdsAppGroupUser <tenantname> <hostpoolname> "Desktop Application Group" -UserPrincipalName <upn>

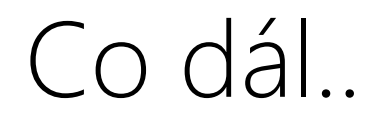

### WVD máme zprovozněné, čím ho dále můžeme obohatit

- GPO a RDP nastavení
- Instalace aplikací pomocí MSIX app attach
- Publikace RemoteApp aplikací
- Zálohování
- Nástroje pro správu
- Nástroje pro monitoring

# Nastavení klientského prostředí

### GPO

• Na desktop pool můžete aplikovat libovolné politiky, včetně RDSH politik (např. Time Zone Redirection, Session Time Limits)

RDP parametry

• Na WVD můžete přednastavit libovolné RDP parametry

(např. Drive redirection, Multi-monitor, Remote audio)

<https://docs.microsoft.com/en-us/azure/virtual-desktop/customize-rdp-properties>

# Instalace aplikací

Aplikace instalujte pomocí MSIX app attach

- Aktuálně (03/2020) v public preview
- Aplikace jsou připojeny k OS jako virtuální disk (vhd per aplikace)

Postup: <https://docs.microsoft.com/en-us/azure/virtual-desktop/app-attach>

Další informace: <https://myignite.techcommunity.microsoft.com/sessions/THR3074>

# Jak vypublikovat RemoteApp

Add-RdsAccount -DeploymentUrl "https://rdbroker.wvd.microsoft.com"

New-RdsAppGroup <tenantname> <hostpoolname> <appgroupname> -ResourceType "RemoteApp"

Get-RdsStartMenuApp <tenantname> <hostpoolname> <appgroupname>

New-RdsRemoteApp <tenantname> <hostpoolname> <appgroupname> -Name <remoteappname> -AppAlias <appalias>

New-RdsRemoteApp <tenantname> <hostpoolname> <appgroupname> -Name <remoteappname> -Filepath <filepath> -IconPath <iconpath> -IconIndex <iconindex>

Add-RdsAppGroupUser <tenantname> <hostpoolname> <appgroupname> -UserPrincipalName <userupn>

# Zálohování

### Zálohujte všechny komponenty WVD

- ADDC
	- Pokud máte více než jeden doménový řadič, zálohujte ho pomocí system state.

<https://docs.microsoft.com/en-us/azure/backup/backup-azure-system-state>

<https://docs.microsoft.com/en-us/windows/win32/ad/backing-up-and-restoring-an-active-directory-server>

- Zdrojový image
	- Pokud jste použili vlastní image pro nasazení WVD, zálohujte ho např. v rámci Blob Storage
- FSLogix profily (+ MSIX aplikace)
	- Zálohujte Azure Files úložiště pomocí Azure Backup

<https://docs.microsoft.com/en-us/azure/backup/backup-afs>

# Nástroje pro správu

- PowerShell / CLI
- Management UI od Microsoftu (níže)
- Nástroje třetích stran

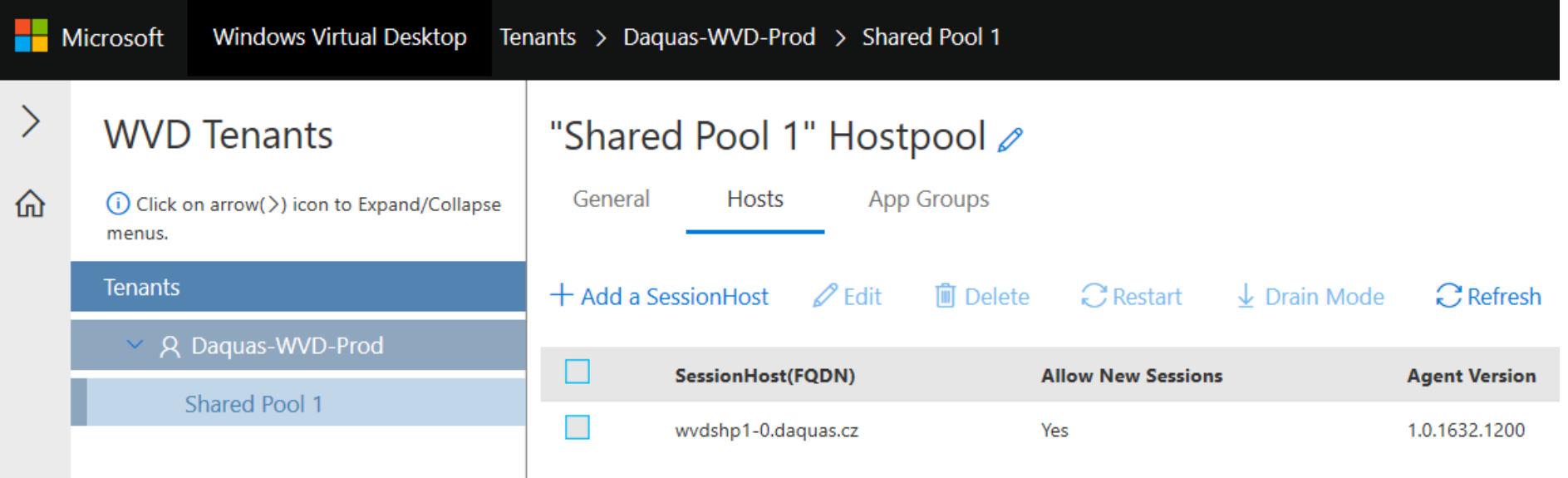

# Nástroje pro monitoring a troubleshooting

- Log Analytics
- Diagnostics UI od Microsoftu (níže)
- Nástroje třetích stran

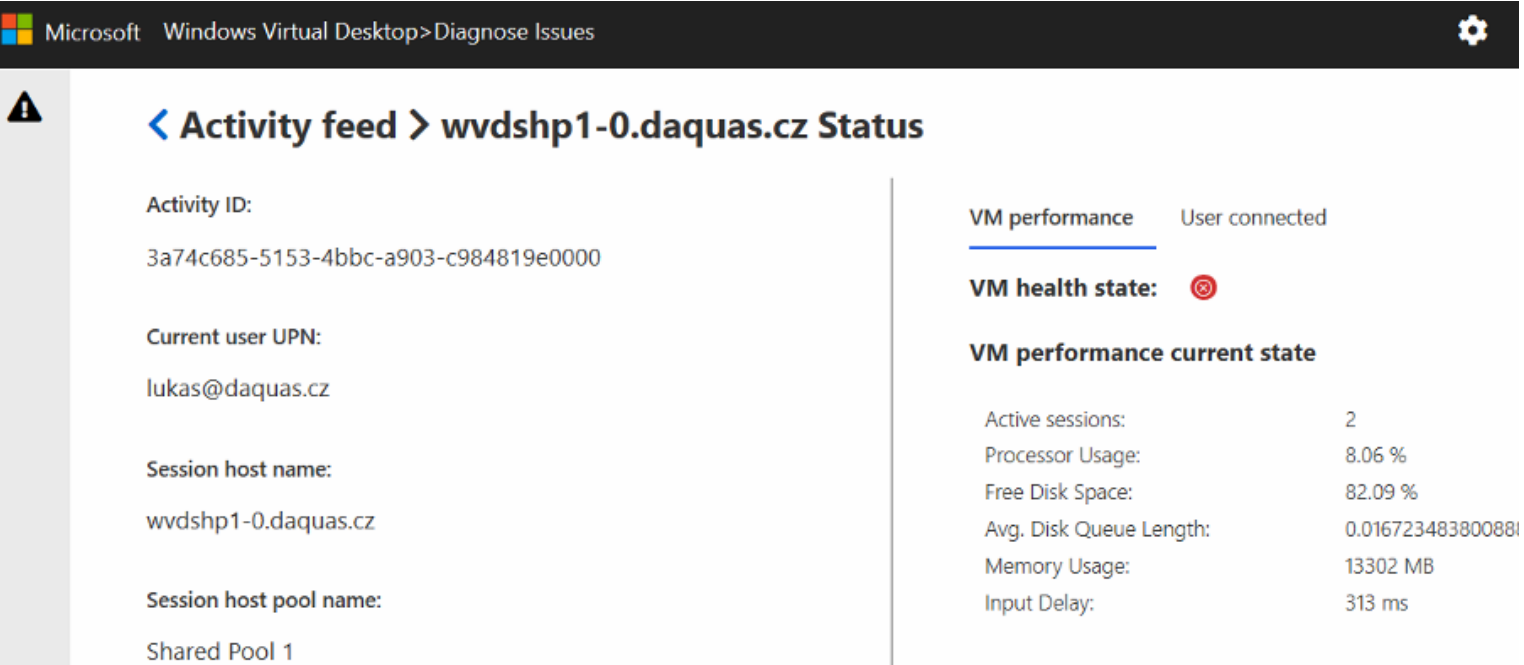

# Sizing a cena

### Sizing pro 8 kancelářských pracovníků (Office, custom aplikace)

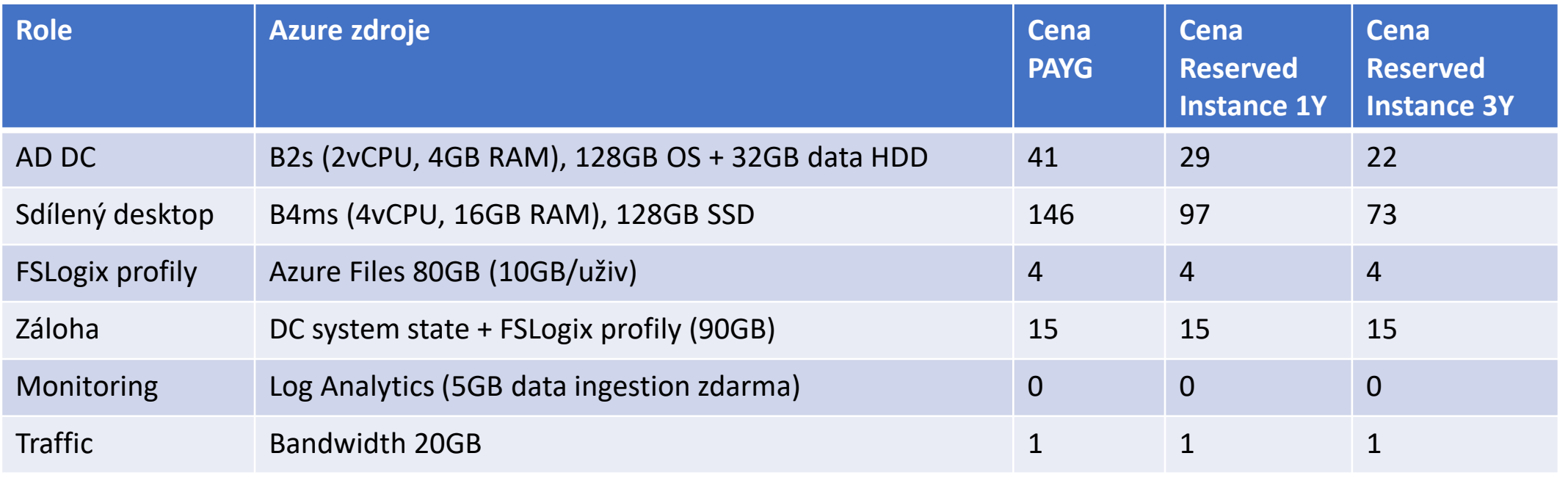

Volitelně:

- VPN pro připojení onprem zdrojů (Basic GW): 22 EUR
- Management UI (App Service D1 plan): 8 EUR
- Diagnostics UI (App Service D1 plan): 8 EUR

Ceny jsou Microsoft doporučené koncové, v datovém centru West Europe, měsíční, v EUR. Poslední update 03/2020.

# Licenční řešení

Pro řešení postavené na desktopovém OS **Windows 10 multisession / single-session nebo Windows 7** potřebujete některou z těchto licencí:

- Microsoft 365 E3, E5, A3, A5, **Business**, F1
- Windows E3, E5, A3, A5

Pro řešení postavené na **Windows Server 2012 R2, 2016, 2019 potřebujete** 

- RDS CAL s aktivní SA
- nebo RDS jako Software Subscription v CSP (pouze pro Windows Server 2019)

#### **FSLogix je dostupný v licencích**:

- Windows E3, E5
- Microsoft 365 E3, E5
- RDS CAL

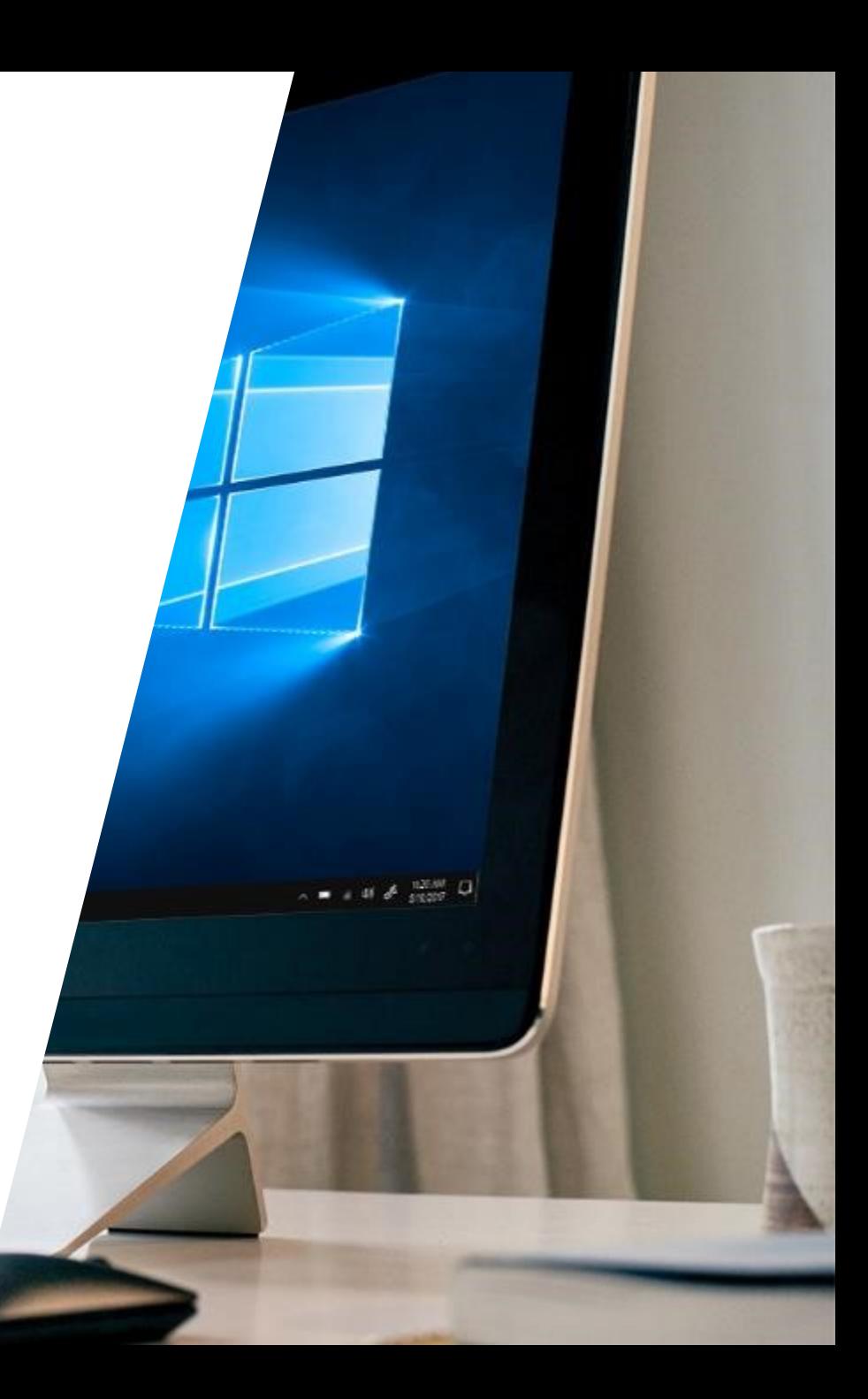